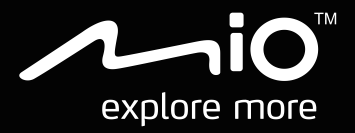

# **CycloAgent Manuale utente**

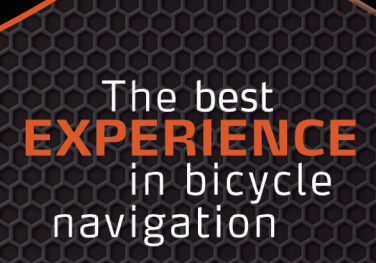

## **Indice**

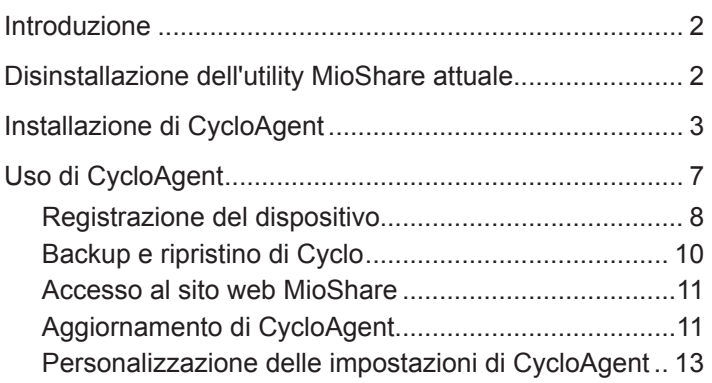

## <span id="page-2-0"></span>**Introduzione**

CycloAgent™ è uno strumento per la sincronizzazione dei dati tra il dispositivo Cyclo™ e il sito web MioShare™, nonché per la gestione e l'aggiornamento del dispositivo Cyclo tramite il computer. Consente di condividere facilmente le esperienze con altri ciclisti del mondo tramite Internet quando il dispositivo Cyclo è collegato al computer.

Prima di usare CycloAgent:

- È necessario prima disinstallare l'utility MioShare attuale dal computer e installare l'utility CycloAgent più recente.
- Visitare il sito web MioShare (**http://mioshare.com/**) e creare l'account MioShare.

## **Disinstallazione dell'utility MioShare attuale**

Per disinstallare l'utility MioShare attuale dal computer:

1. Fare clic sull'icona Start di Windows, quindi fare clic su **Pannello di controllo**.

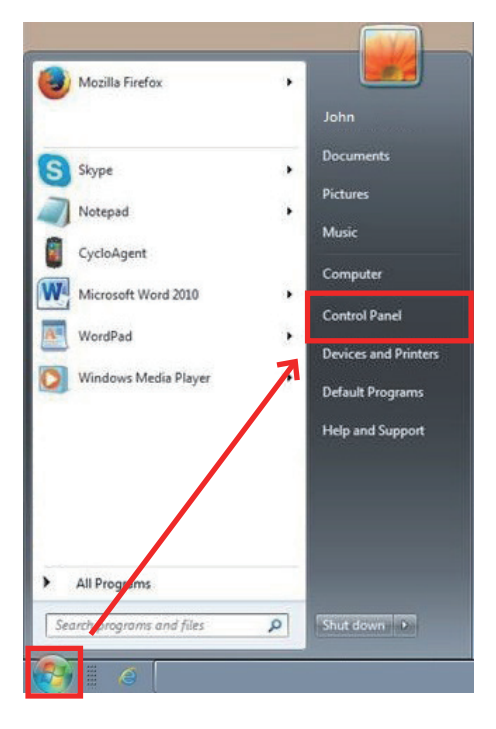

<span id="page-3-0"></span>2. Fare clic su **Programmi e funzionalità**.

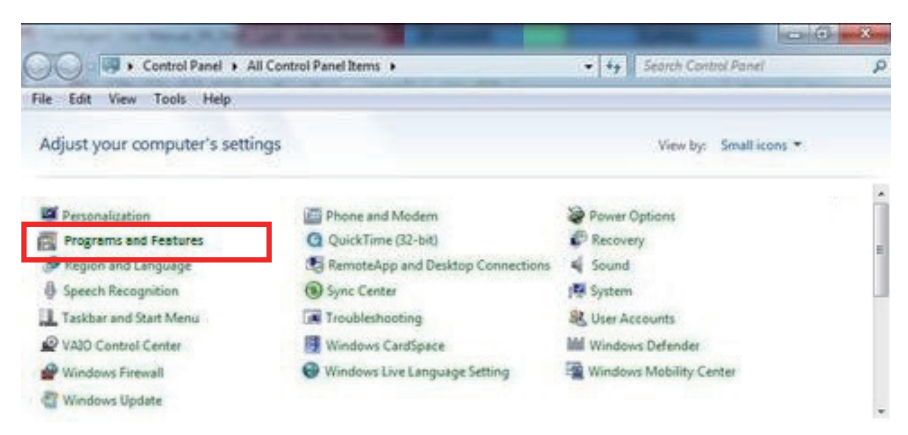

3. Selezionare **Mio Share** dall'elenco dei programmi, fare clic su **Disinstalla/ Cambia**, quindi fare clic su **OK**.

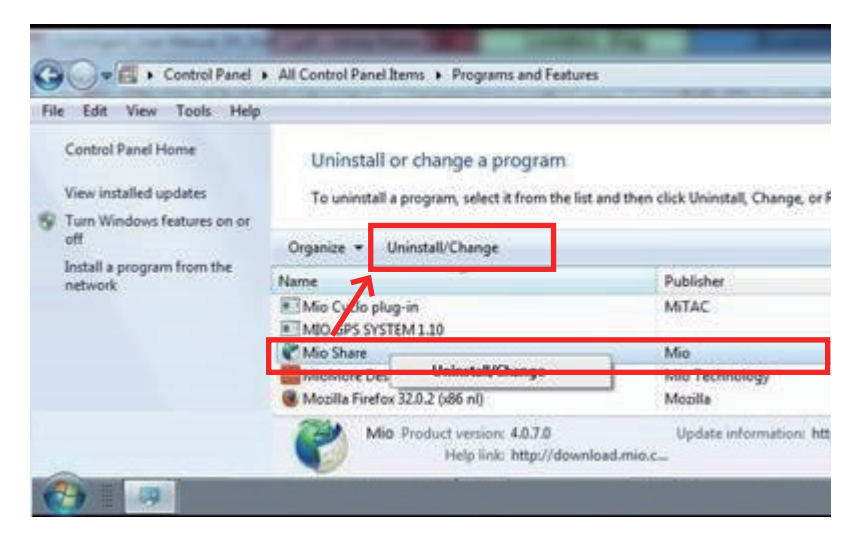

## **Installazione di CycloAgent**

- 1. Visitare il sito **http://mioshare.com/**.
- 2. Accedere con l'account MioShare.
- 3. Fare clic su **Scarica CycloAgent** per scaricare l'utility CycloAgent più recente quando viene richiesto.
- 4. Fare doppio clic sul file eseguibile (.exe) scaricato.
- 5. Fare clic su **Avanti** nella schermata di benvenuto.

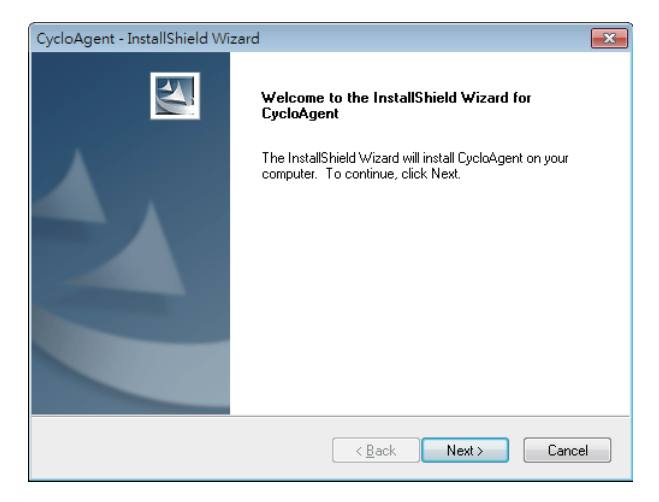

6. Fare clic su **Avanti** nella schermata del percorso di destinazione.

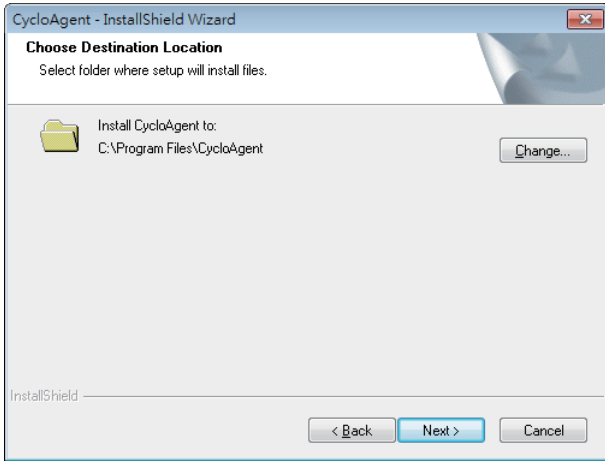

7. Fare clic su **Installa** per avviare l'installazione.

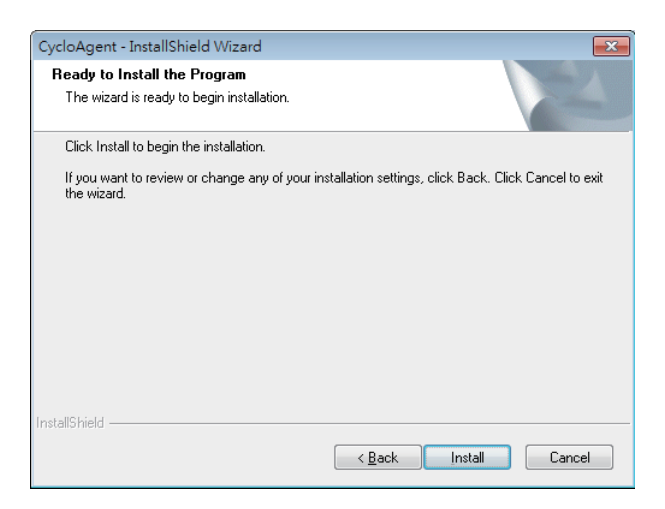

8. Fare clic su **Fine** per chiudere la finestra di installazione di CycloAgent.

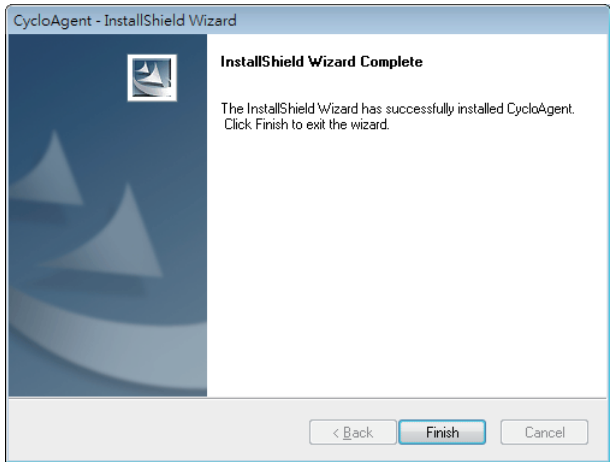

9. Se richiesto con l'installazione del driver, fare clic su **Avanti** per procedere.

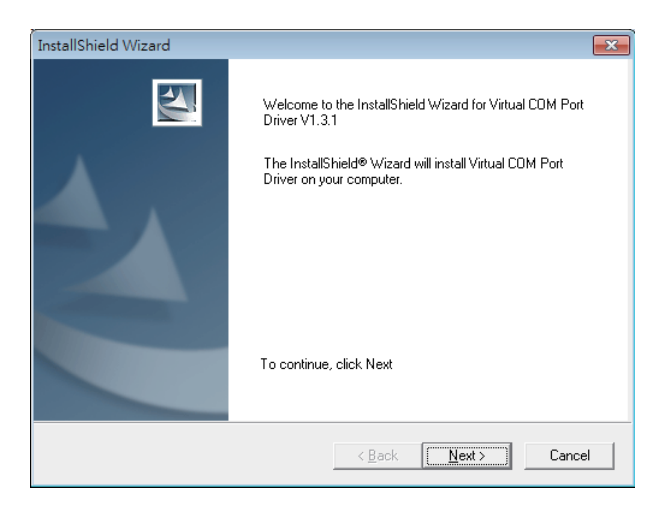

10. Fare clic su **Avanti** per avviare l'installazione del driver.

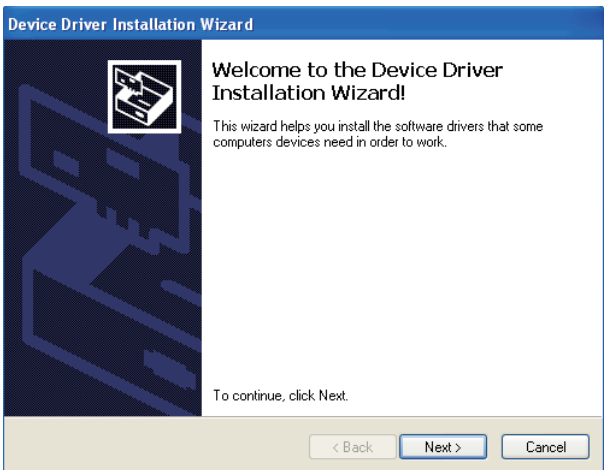

11. Fare clic su **Fine** per chiudere la finestra di installazione del driver.

<span id="page-7-0"></span>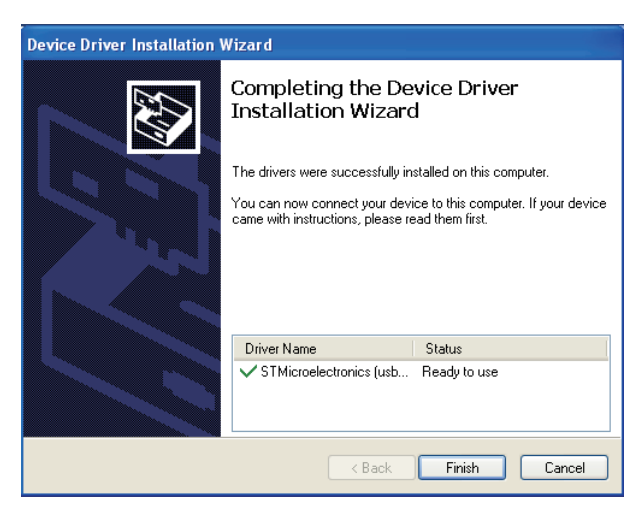

Al termine dell'installazione, l'icona Mio™ Cyclo (■) viene visualizzata nell'area di notifica di Windows.

Per impostazione predefinita, CycloAgent viene eseguito sullo sfondo dopo l'installazione. Quando si collega Cyclo al computer tramite cavo USB e si seleziona l'opzione **Connetti a PC** su Cyclo, CycloAgent si avvia automaticamente. CycloAgent rileva automaticamente Cyclo e avvia la sincronizzazione dei dati con il sito web MioShare.

# **Uso di CycloAgent**

- 1. Assicurarsi di disporre di una connessione Internet attiva per l'uso di CycloAgent.
- 2. Accendere il dispositivo e connetterlo al computer. Quando viene richiesto, selezionare l'opzione **Connetti a PC**.
- 3. Accedere immettendo indirizzo e-mail e password, quindi fare clic su **Accesso**.

<span id="page-8-0"></span>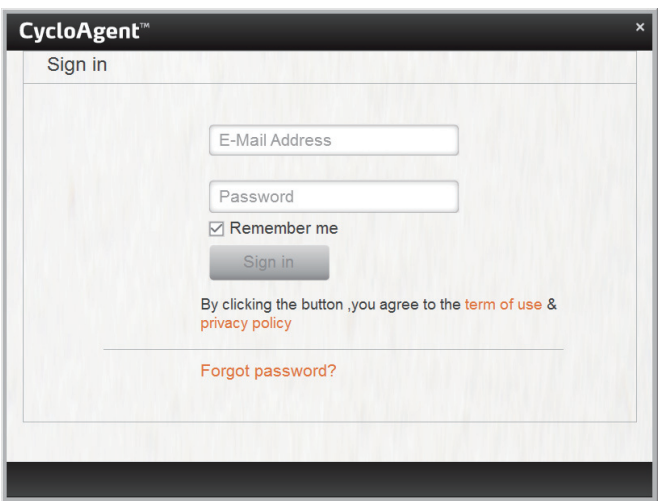

- 4. Una volta effettuato l'accesso, viene visualizzata la schermata CycloAgent che contiene 3 schede: **Dispositivo**, **Impost.** e **MioShare**.
- 5. Per uscire, fare clic su **Uscita** nella parte inferiore della schermata CycloAgent.

#### **Registrazione del dispositivo**

1. Fare clic sulla scheda **Dispositivo** per visualizzare lo stato di connessione del dispositivo.

Se non si è ancora registrato il dispositivo Cyclo, fare clic su **Registra** per la registrazione.

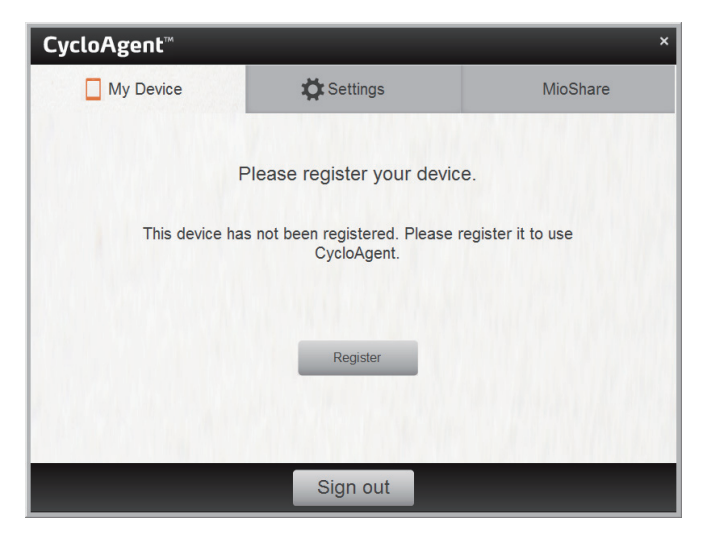

2. Quando viene richiesto, fare clic su **OK** per chiudere la finestra di notifica.

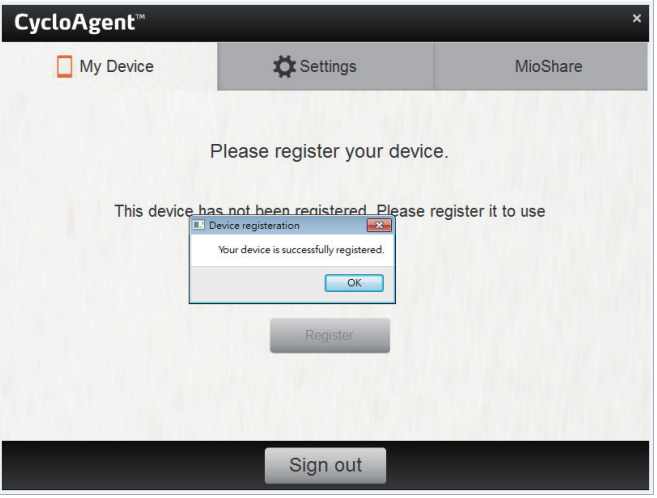

3. Viene quindi visualizzata la schermata delle informazioni sul dispositivo.

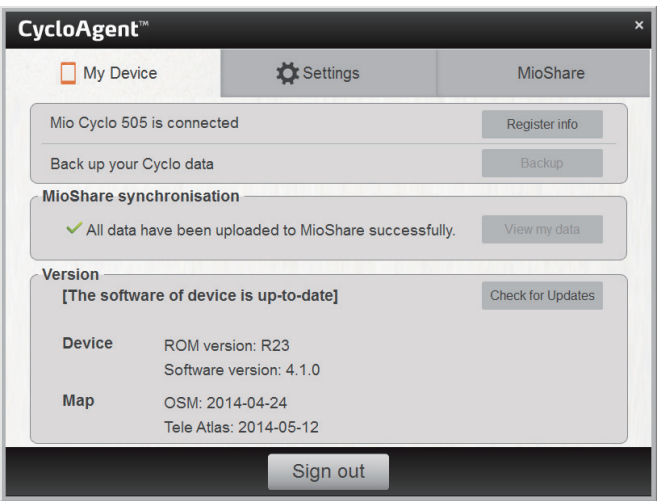

Per visualizzare informazioni di registrazione dettagliate, fare clic su **Registra info**. La schermata passa alla scheda **Impost.**. Scorrere verso il basso la schermata per visualizzare le informazioni di registrazione.

<span id="page-10-0"></span>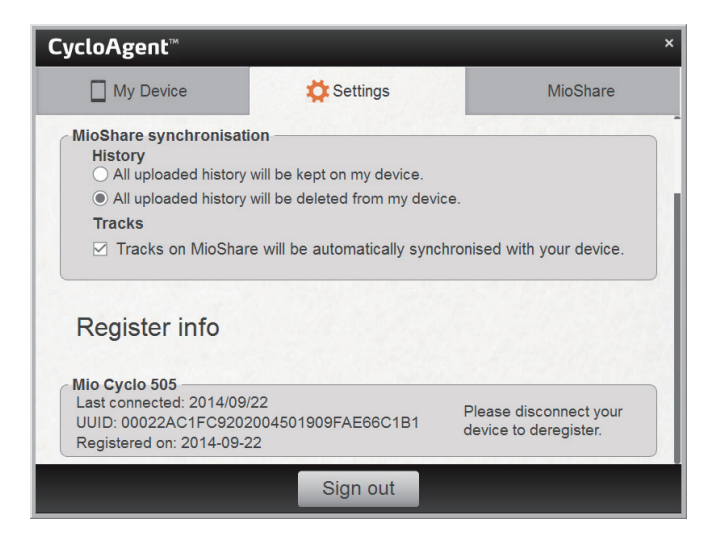

### **Backup e ripristino di Cyclo**

Per effettuare il backup dei dati del dispositivo Cyclo sul percorso specificato del computer, fare clic su **Backup**. Quando viene richiesto, fare clic su **OK** per chiudere la finestra di notifica.

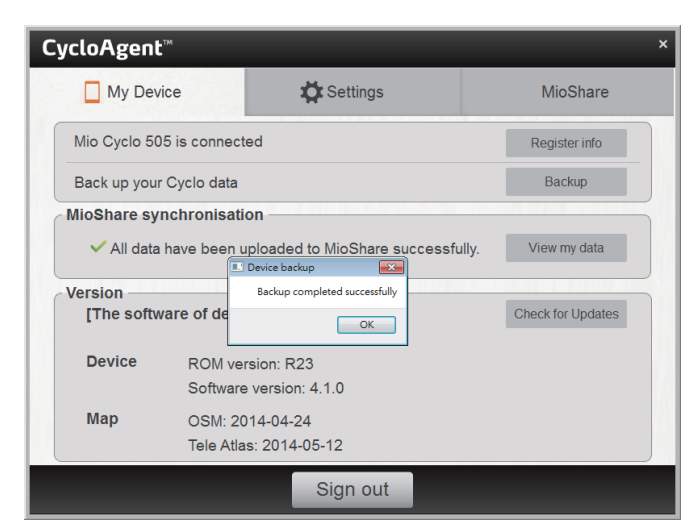

Per ripristinare i dati del dispositivo Cyclo dal precedente backup, fare clic su **Ripristina**. Quando viene richiesto, fare clic su **OK** per chiudere la finestra di notifica.

<span id="page-11-0"></span>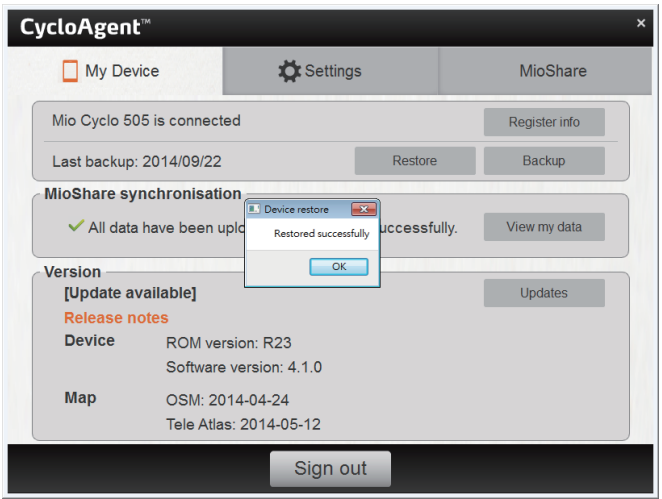

#### **Accesso al sito web MioShare**

Per accedere al sito web MioShare da CycloAgent, agire come segue:

- Fare clic sulla scheda **Dispositivo**, quindi fare clic su **Visualizza dati**.
- Fare clic sulla scheda **MioShare**.

### **Aggiornamento di CycloAgent**

Per controllare se è presente una versione più recente di CycloAgent:

- 1. Fare clic sulla scheda **Dispositivo**, quindi fare clic su **Aggiorn** (o **Controlla agg.**, in base alla versione di CycloAgent).
- 2. Quando viene richiesto, fare clic su **Aggiorna** per aggiornare immediatamente CycloAgent (è inoltre possibile selezionare **In seguito** per effettuare l'aggiornamento in seguito).

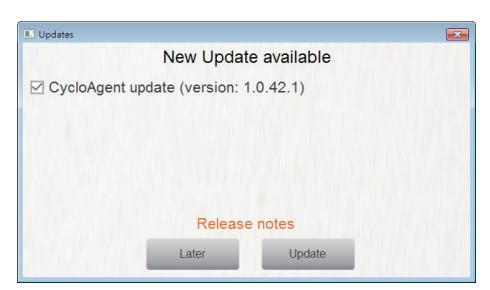

3. Dopo aver fatto clic su **Aggiorna**, il file di aggiornamento del programma viene scaricato automaticamente.

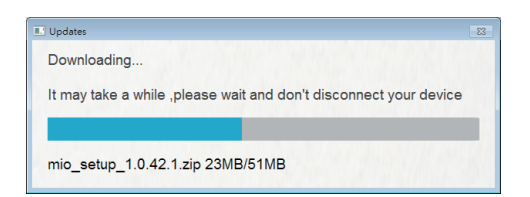

4. Attendere e fare clic su **Avanti** quando viene richiesto nella schermata di benvenuto.

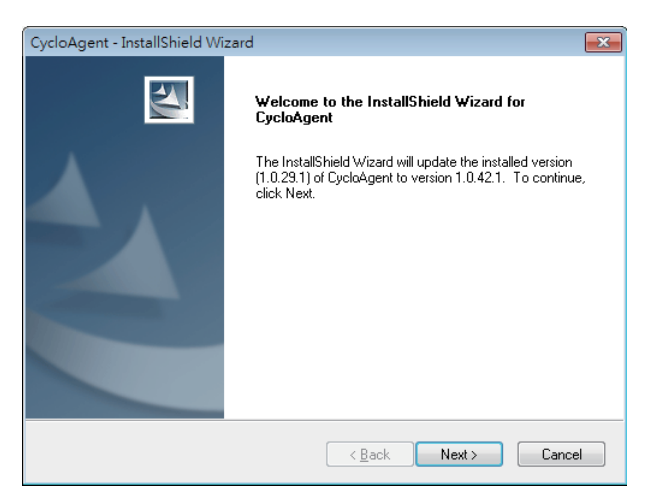

5. Quando viene richiesto, fare clic su **Fine** per chiudere la finestra di installazione.

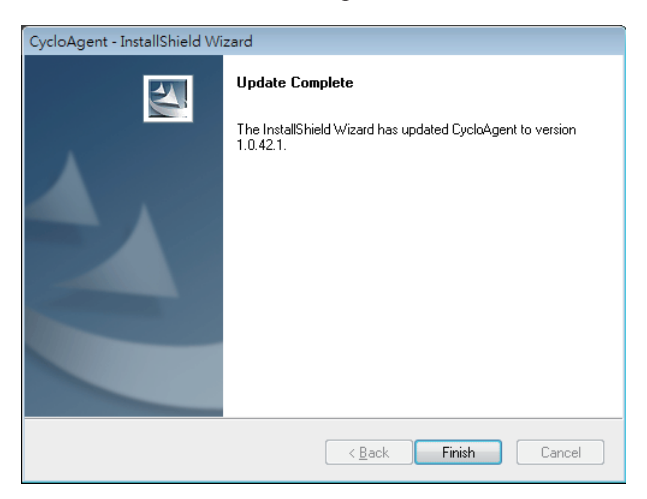

## <span id="page-13-0"></span>**Personalizzazione delle impostazioni di CycloAgent**

Per modificare le impostazioni di CycloAgent, fare clic sulla scheda **Impost.**.

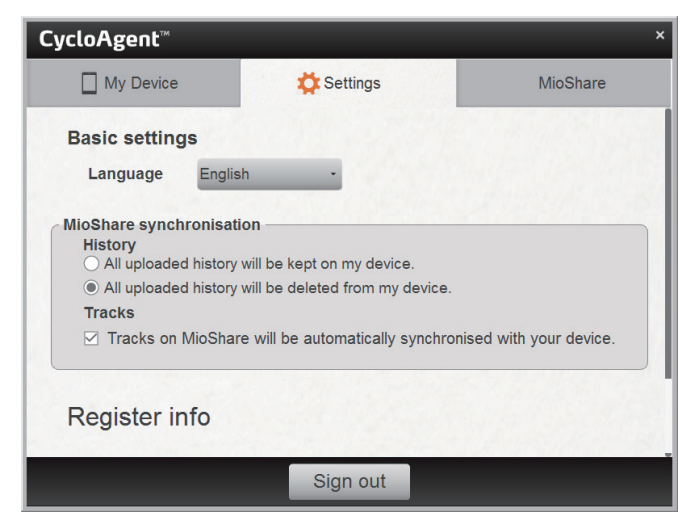

È possibile agire come segue:

- Per modificare la lingua di visualizzazione di CycloAgent, selezionare la lingua desiderata dall'elenco a discesa **Lingua**.
- Per modificare le impostazioni di sincronizzazione per Cronologia con il sito web MioShare, selezionare una delle opzioni:
	- **Tutta la cronologia caricata viene tenuta sul dispositivo**
	- **Tutta la cronologia caricata viene eliminata dal dispositivo** (impostazione predefinita)

Per impostazione predefinita, l'opzione Cronologia non può più essere ripristinata sul dispositivo Cyclo. Per ripristinare il tracciato sul dispositivo, salvarlo dal sito web MioShare. Il tracciato si troverà nel menu Naviga/Percorsi.

 Per modificare l'impostazione di sincronizzazione per Percorsi con il sito web MioShare, selezionare (impostazione predefinita) o deselezionare la casella dell'opzione **I percorsi su MioShare vengono automaticamente sincronizzati con il dispositivo**.

Revisione: R00 (Settembre 2014)

#### **Marchi di fabbrica**

Tutti i marchi e i nomi dei prodotti sono marchi o marchi registrati delle rispettive compagnie.

#### **Clausola di esclusione di responsabilità**

Le specifiche e i documenti sono soggetti a modifiche senza preavviso.

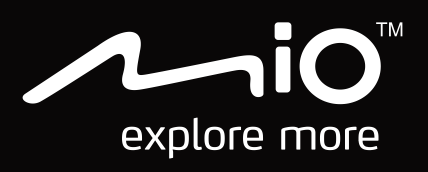